# Konfigurationsbeispiel für IPSec zwischen PIX und Cisco VPN Client mithilfe von Smartcard-**Zertifikaten** Ĩ

### Inhalt

[Einführung](#page-0-0) [Voraussetzungen](#page-0-1) [Anforderungen](#page-0-2) [Verwendete Komponenten](#page-1-0) [Konventionen](#page-1-1) [Registrieren und Konfigurieren des PIX](#page-1-2) **[Konfigurationen](#page-1-3)** [Registrieren von Cisco VPN Client-Zertifikaten](#page-3-0) [Konfigurieren Sie den Cisco VPN-Client, um das Zertifikat für die Verbindung zum PIX zu](#page-9-0) [verwenden.](#page-9-0) [eToken Smartcard-Treiber installieren](#page-11-0) [Überprüfen](#page-15-0) **[Fehlerbehebung](#page-16-0)** [Zugehörige Informationen](#page-16-1)

## <span id="page-0-0"></span>**Einführung**

Dieses Dokument zeigt, wie ein IPSec-VPN-Tunnel zwischen einer PIX-Firewall und einem Cisco VPN-Client 4.0.x konfiguriert wird. Im Konfigurationsbeispiel in diesem Dokument wird auch das Anmeldeverfahren der Zertifizierungsstelle (CA) für den Cisco IOS® Router und den Cisco VPN Client sowie die Verwendung einer Smartcard als Zertifikatsspeicher hervorgehoben.

Unter [Konfigurieren von IPSec zwischen Cisco IOS-Routern und dem Cisco VPN-Client mithilfe](//www.cisco.com/en/US/tech/tk583/tk372/technologies_configuration_example09186a00800948e3.shtml) [von Vertrauenzertifikaten](//www.cisco.com/en/US/tech/tk583/tk372/technologies_configuration_example09186a00800948e3.shtml) finden Sie weitere Informationen zur Konfiguration von IPSec zwischen Cisco IOS-Routern und dem Cisco VPN-Client mithilfe von Vertrauenszertifikaten.

Unter [Konfigurieren von Zertifizierungsstellen für mehrere Identitäten auf Cisco IOS-Routern](//www.cisco.com/en/US/tech/tk583/tk372/technologies_configuration_example09186a008009468d.shtml) finden Sie weitere Informationen zum Konfigurieren von Zertifizierungsstellen für mehrere Identitäten auf Cisco IOS-Routern.

## <span id="page-0-1"></span>**Voraussetzungen**

### <span id="page-0-2"></span>Anforderungen

Für dieses Dokument bestehen keine speziellen Anforderungen.

### <span id="page-1-0"></span>Verwendete Komponenten

Die Informationen in diesem Dokument basieren auf den folgenden Software- und Hardwareversionen:

- Cisco PIX Firewall mit Softwareversion 6.3(3)
- Cisco VPN Client 4.0.3 auf einem PC mit Windows XP
- Ein CA-Server für Microsoft Windows 2000 wird in diesem Dokument als CA-Server verwendet.
- Zertifikate auf dem Cisco VPN Client werden mit der **[Aladdin](http://www.ealaddin.com/)** e-Token Smartcard gespeichert.

Die Informationen in diesem Dokument wurden von den Geräten in einer bestimmten Laborumgebung erstellt. Alle in diesem Dokument verwendeten Geräte haben mit einer leeren (Standard-)Konfiguration begonnen. Wenn Ihr Netzwerk in Betrieb ist, stellen Sie sicher, dass Sie die potenziellen Auswirkungen eines Befehls verstehen.

### <span id="page-1-1"></span>Konventionen

Weitere Informationen zu Dokumentkonventionen finden Sie in den [Cisco Technical Tips](//www.cisco.com/en/US/tech/tk801/tk36/technologies_tech_note09186a0080121ac5.shtml) [Conventions.](//www.cisco.com/en/US/tech/tk801/tk36/technologies_tech_note09186a0080121ac5.shtml)

### <span id="page-1-2"></span>Registrieren und Konfigurieren des PIX

In diesem Abschnitt werden die Informationen zum Konfigurieren der in diesem Dokument beschriebenen Funktionen angezeigt.

Hinweis: Um weitere Informationen zu den in diesem Dokument verwendeten Befehlen zu erhalten, verwenden Sie das [Command Lookup Tool](//tools.cisco.com/Support/CLILookup/cltSearchAction.do) [\(nur registrierte](//tools.cisco.com/RPF/register/register.do) Kunden).

### <span id="page-1-3"></span>**Konfigurationen**

In diesem Dokument werden diese Konfigurationen verwendet.

- Zertifikatsregistrierung für PIX-Firewall
- PIX-Firewall-Konfiguration

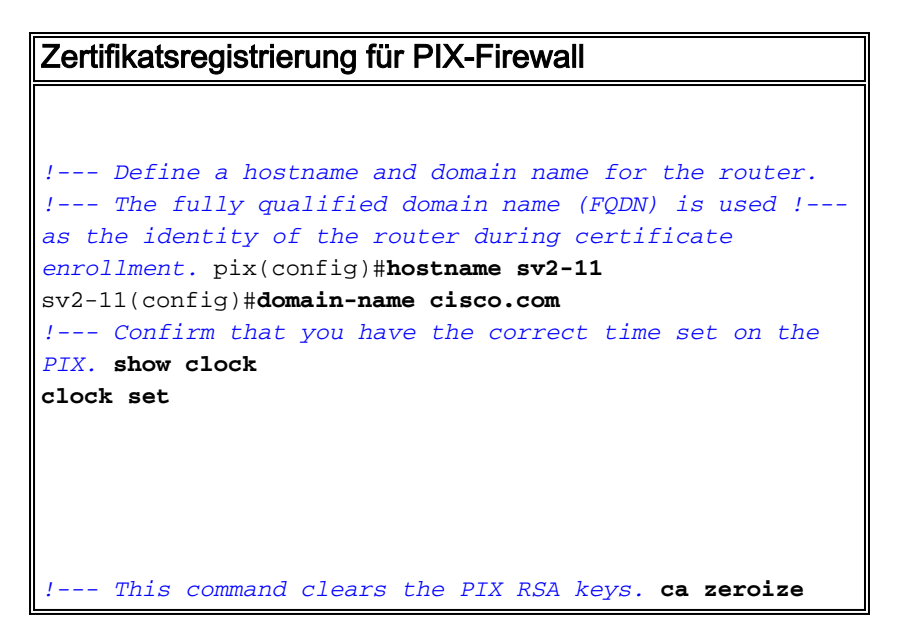

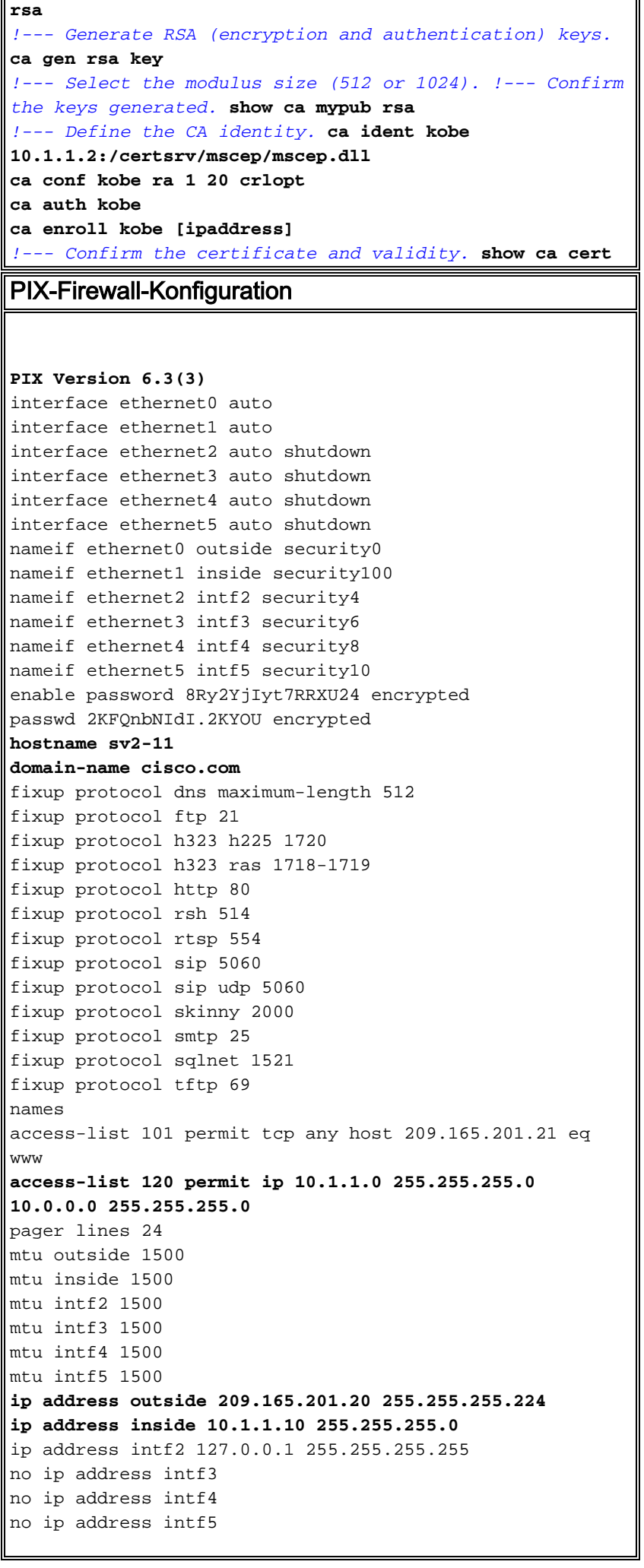

```
ip audit info action alarm
ip audit attack action alarm
ip local pool vpnpool 10.0.0.10-10.0.0.100
no failover
failover timeout 0:00:00
failover poll 15
no failover ip address outside
no failover ip address inside
no failover ip address intf2
no failover ip address intf3
no failover ip address intf4
no failover ip address intf5
pdm history enable
arp timeout 14400
nat (inside) 0 access-list 120
static (inside,outside) 209.165.201.21 10.1.1.2 netmask
255.255.255.255 0 0
access-group 101 in interface outside
route outside 0.0.0.0 0.0.0.0 209.165.201.30 1
timeout xlate 3:00:00
timeout conn 1:00:00 half-closed 0:10:00 udp 0:02:00 rpc
0:10:00 h225 1:00:00
timeout h323 0:05:00 mgcp 0:05:00 sip 0:30:00 sip_media
0:02:00
timeout uauth 0:05:00 absolute
aaa-server TACACS+ protocol tacacs+
aaa-server RADIUS protocol radius
aaa-server LOCAL protocol local
no snmp-server location
no snmp-server contact
snmp-server community public
no snmp-server enable traps
floodguard enable
sysopt connection permit-ipsec
crypto ipsec transform-set myset esp-3des esp-md5-hmac
crypto dynamic-map dynmap 10 set transform-set myset
crypto map mymap 10 ipsec-isakmp dynamic dynmap
crypto map mymap interface outside
isakmp enable outside
isakmp policy 10 authentication rsa-sig
isakmp policy 10 encryption 3des
isakmp policy 10 hash md5
isakmp policy 10 group 2
isakmp policy 10 lifetime 86400
vpngroup vpncert address-pool vpnpool
vpngroup vpncert idle-time 1800
vpngroup vpncert password ********
ca identity kobe 10.1.1.2:/certsrv/mscep/mscep.dll
ca configure kobe ra 1 20 crloptional
telnet timeout 5
ssh timeout 5
console timeout 0
terminal width 80
Cryptochecksum:2ae252ac69e5218d13d35acdf1f30e55
: end
[OK]
sv2-11(config)#
```
## <span id="page-3-0"></span>Registrieren von Cisco VPN Client-Zertifikaten

Denken Sie daran, alle notwendigen Treiber und Dienstprogramme zu installieren, die mit dem

Smartcard-Gerät auf dem PC für die Verwendung mit dem Cisco VPN-Client ausgeliefert werden.

In diesen Schritten werden die Verfahren zur Registrierung des Cisco VPN Client für MS-Zertifikate veranschaulicht. Das Zertifikat wird im [Aladdin](http://www.ealaddin.com/) e-Token Smartcard Store gespeichert.

- Starten Sie einen Browser, und wechseln Sie zur Zertifikatserverseite (in diesem Beispiel 1. http://CAServeraddress/certsrv/).
- 2. Wählen Sie **Zertifikat anfordern aus**, und klicken Sie auf Weiter.

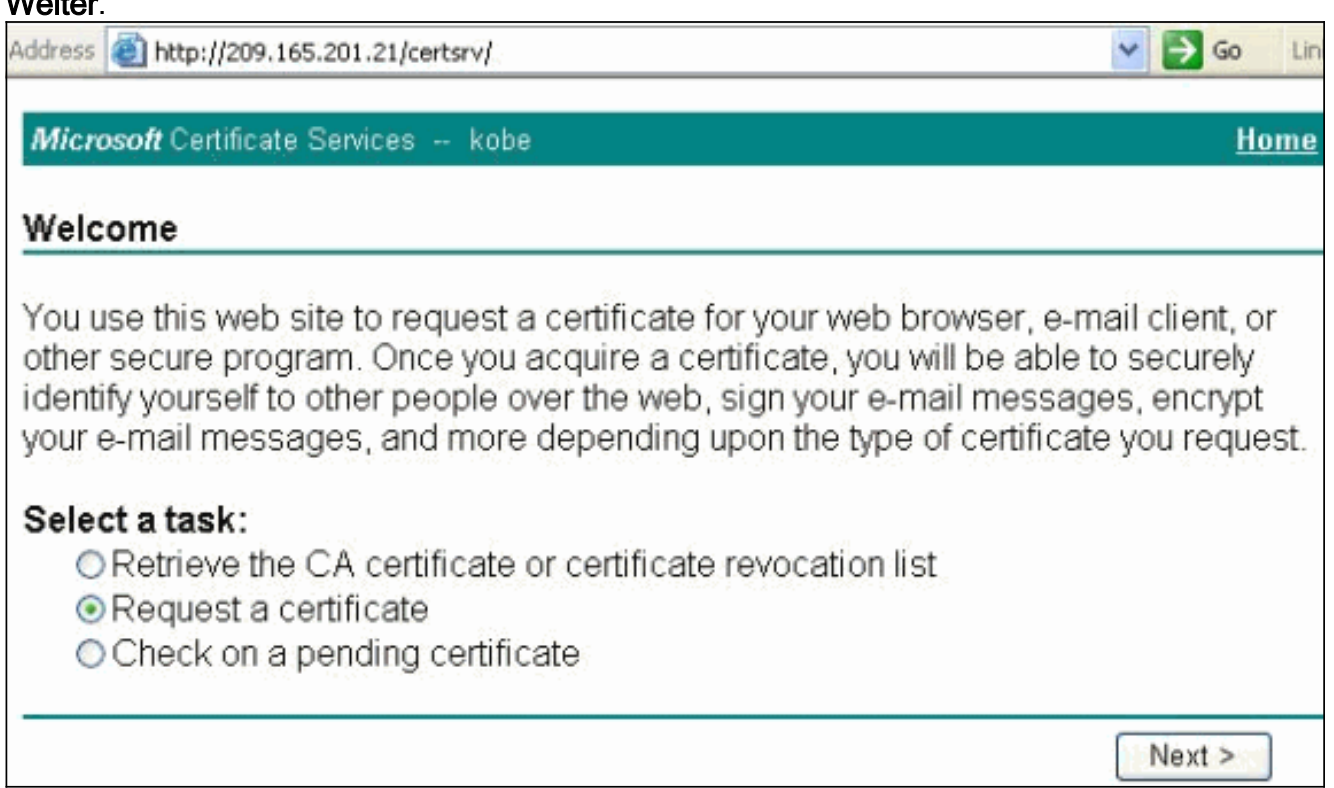

3. Wählen Sie im Fenster Anfragetyp auswählen die Option **Erweiterte Anforderung aus**, und klicken Sie auf

#### Weiter.

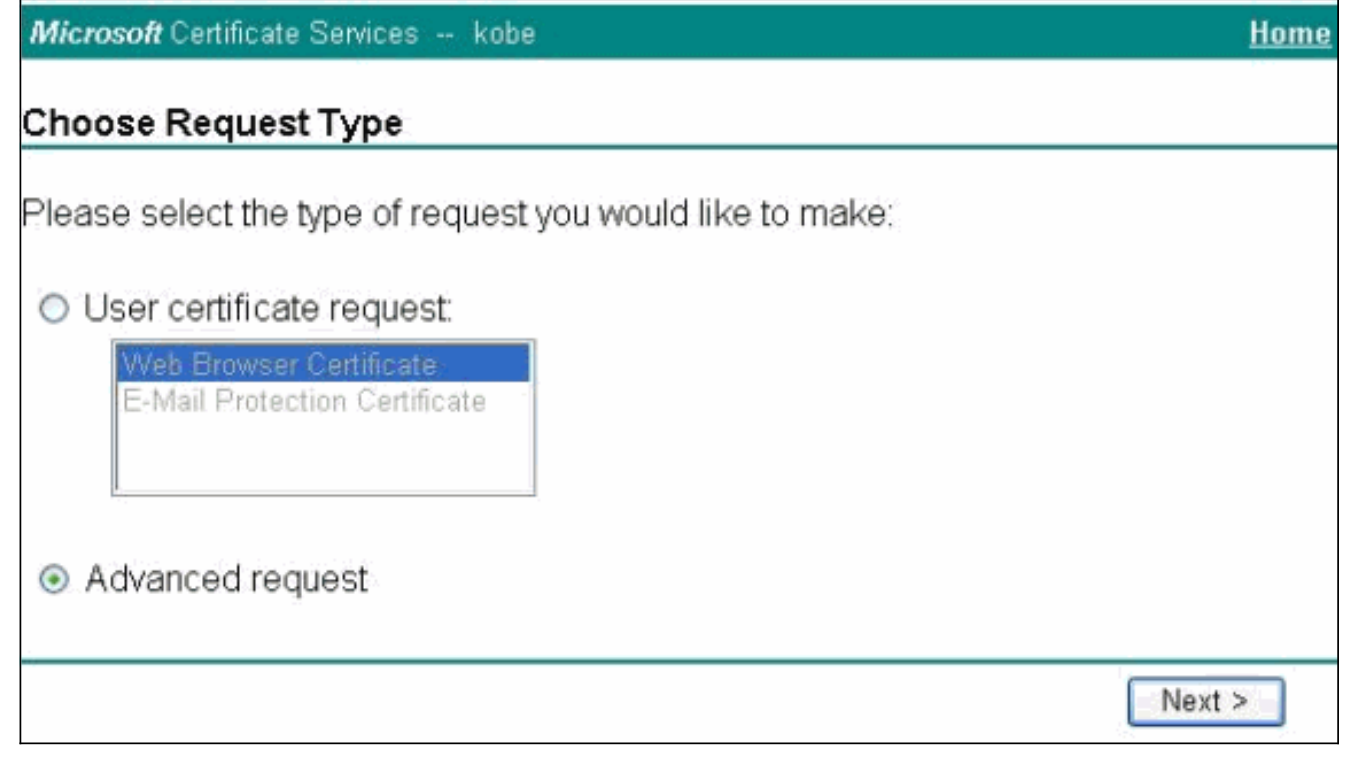

Wählen Sie eine Zertifikatsanforderung an diese Zertifizierungsstelle mithilfe eines Formulars 4. senden aus, und klicken Sie auf **Weiter** 

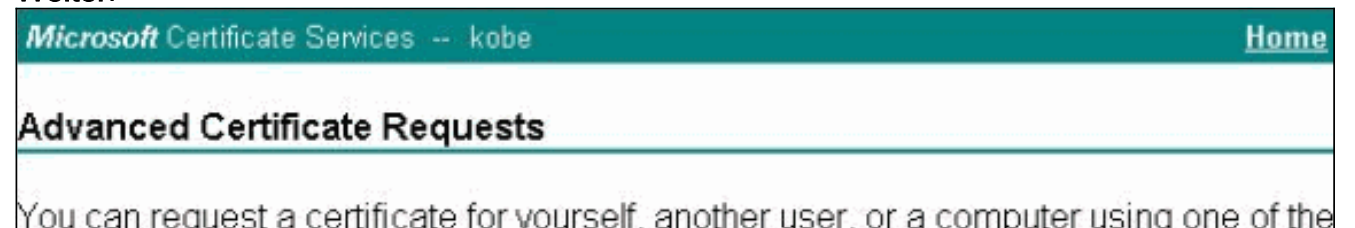

following methods. Note that the policy of the certification authority (CA) will determine the certificates that you can obtain.

- Submit a certificate request to this CA using a form.
- Submit a certificate request using a base64 encoded PKCS #10 file or a renewal request using a base64 encoded PKCS#7 file.
- Request a certificate for a smart card on behalf of another user using the Smart Card Enrollment Station

You must have an enrollment agent certificate to submit a request for another user.

 $Next$ 

Füllen Sie alle Felder im Formular für erweiterte Zertifikatsanforderung aus.Stellen Sie 5.sicher, dass die Abteilung oder Organisationseinheit (OU) dem im PIX-vpngroup-Namen konfigurierten Cisco VPN Client-Gruppennamen entspricht. Wählen Sie den für Ihre Einrichtung geeigneten Zertifikatsdienstanbieter (Certificate Service Provider, CSP) aus.

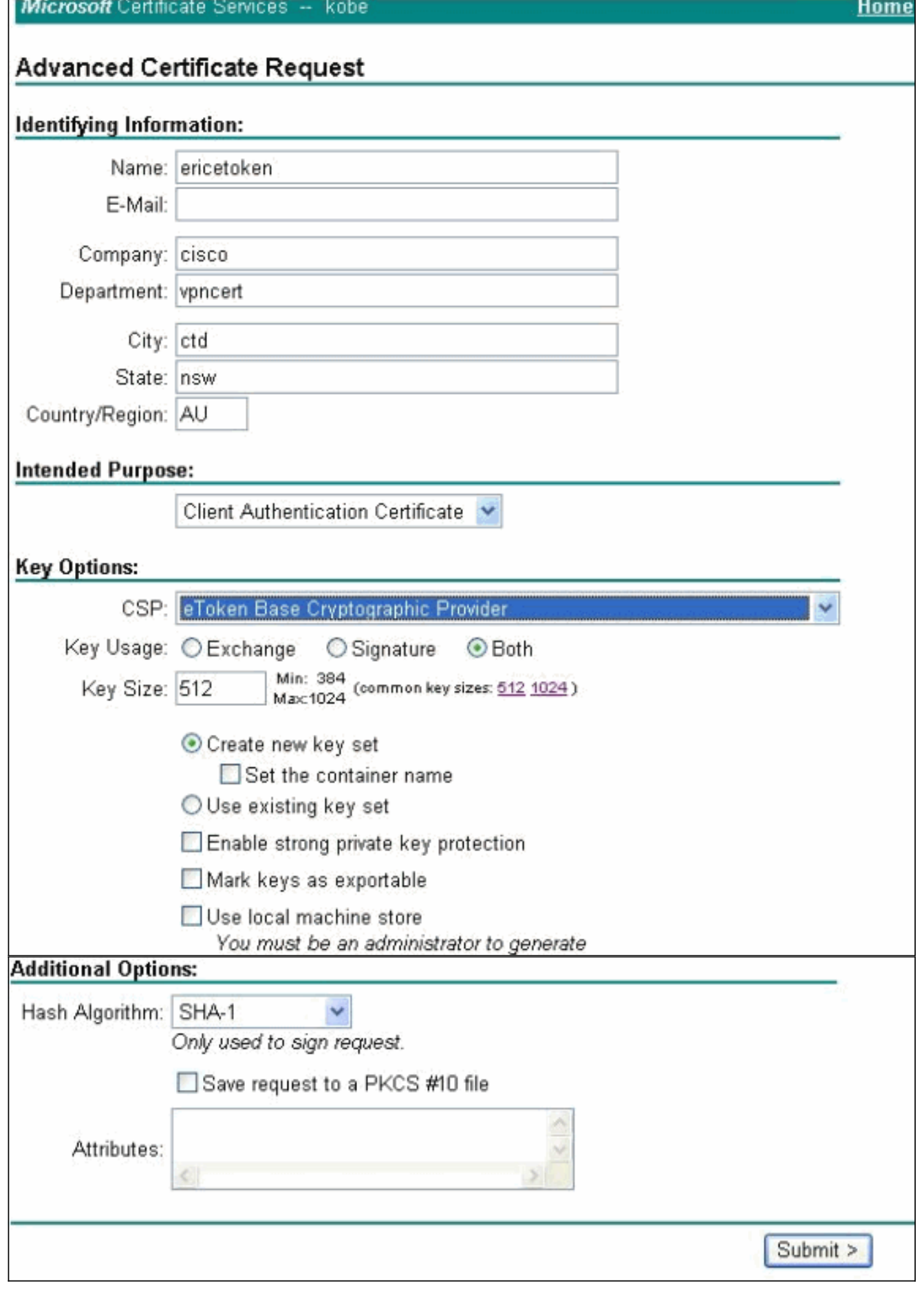

6. Wählen Sie **Yes (Ja)** aus, um die Installation fortzusetzen, wenn Sie die Warnung zur Prüfung potenzieller Skripte erhalten.

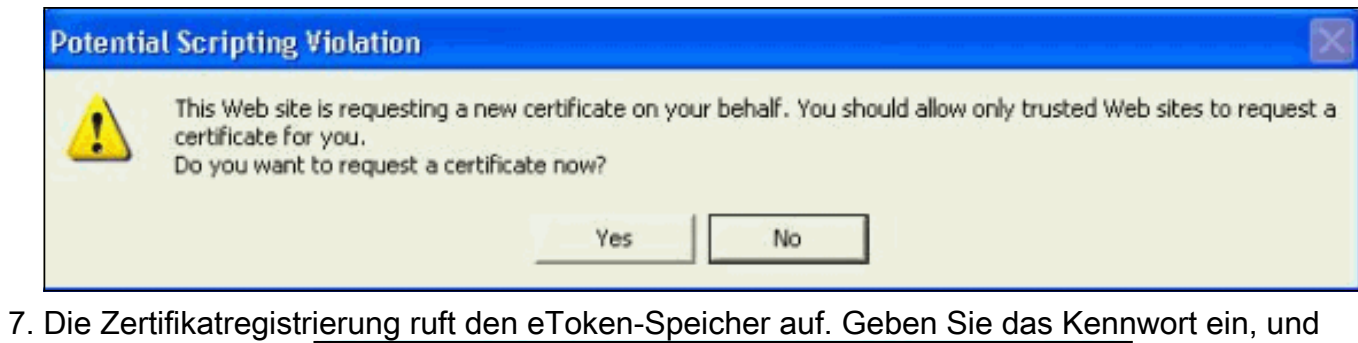

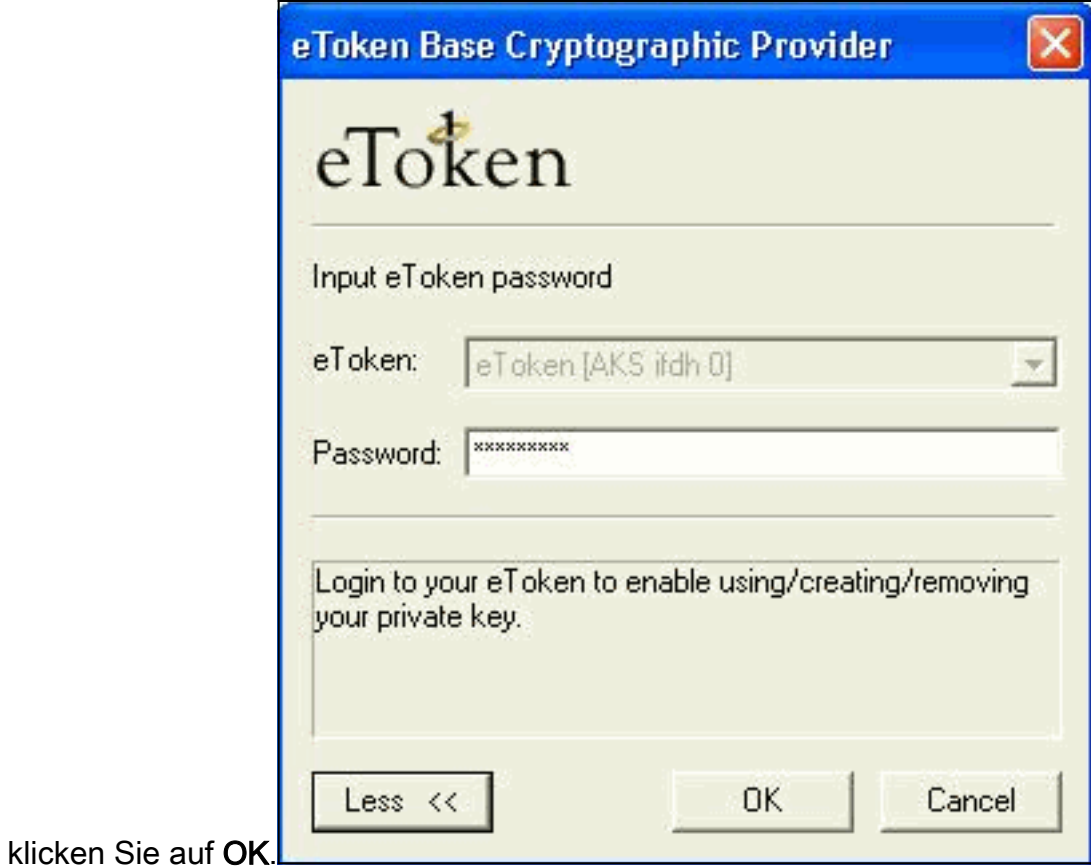

8. Klicken Sie auf **Zertifikat** 

### installieren.

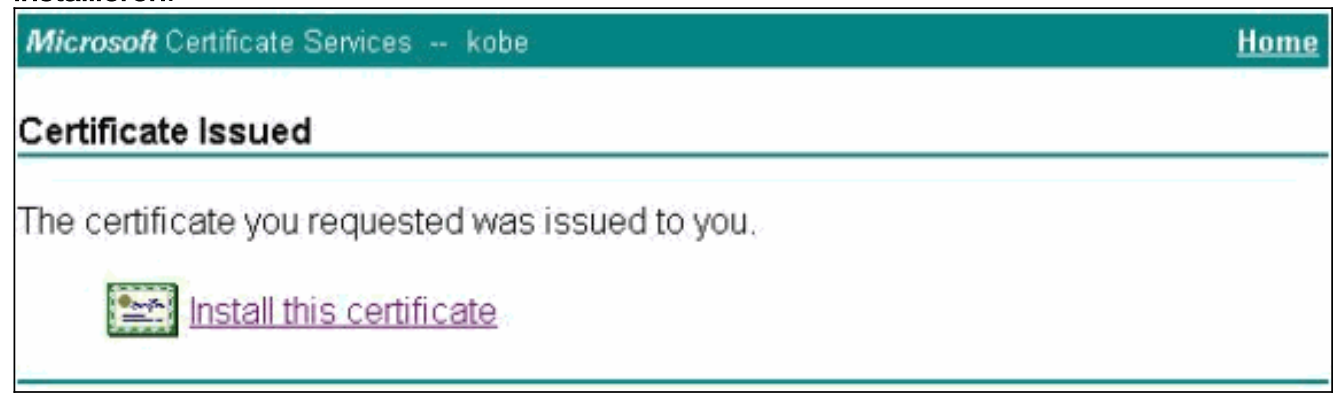

9. Wählen Sie **Yes (Ja)** aus, um die Installation fortzusetzen, wenn Sie die Warnung zur Prüfung potenzieller Skripte erhalten.

#### **Potential Scripting Violation**

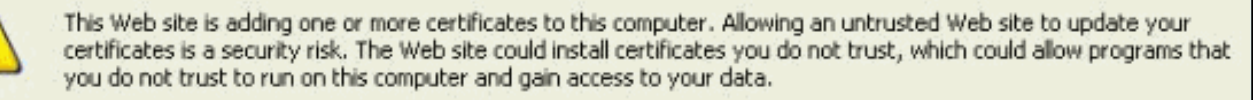

Do you want this program to add the certificates now? Click Yes if you trust this Web site. Otherwise, click No.

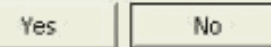

10. Wählen Sie Yes (Ja) aus, um das Stammzertifikat dem Root Store hinzuzufügen.

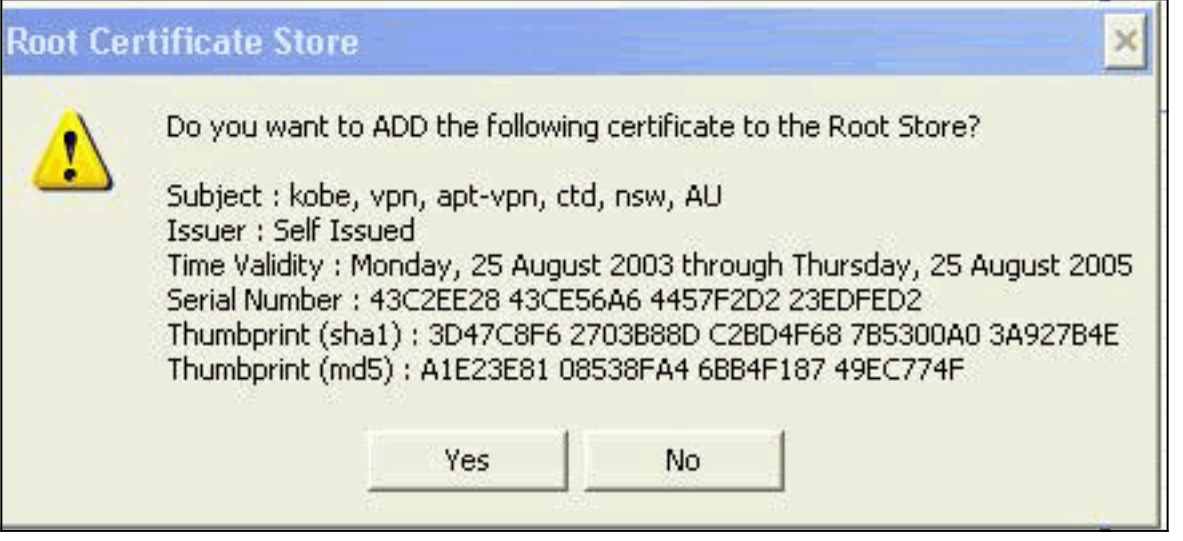

11. Das Fenster Zertifikat installiert wird angezeigt und bestätigt die erfolgreiche Installation.

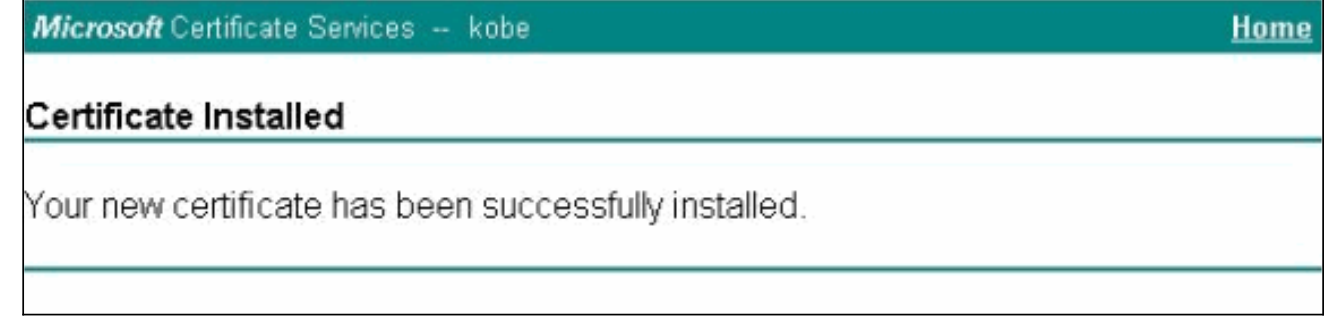

12. Verwenden Sie den eToken-Anwendungs-Viewer, um das auf der Smartcard gespeicherte Zertifikat

anzuzeigen.

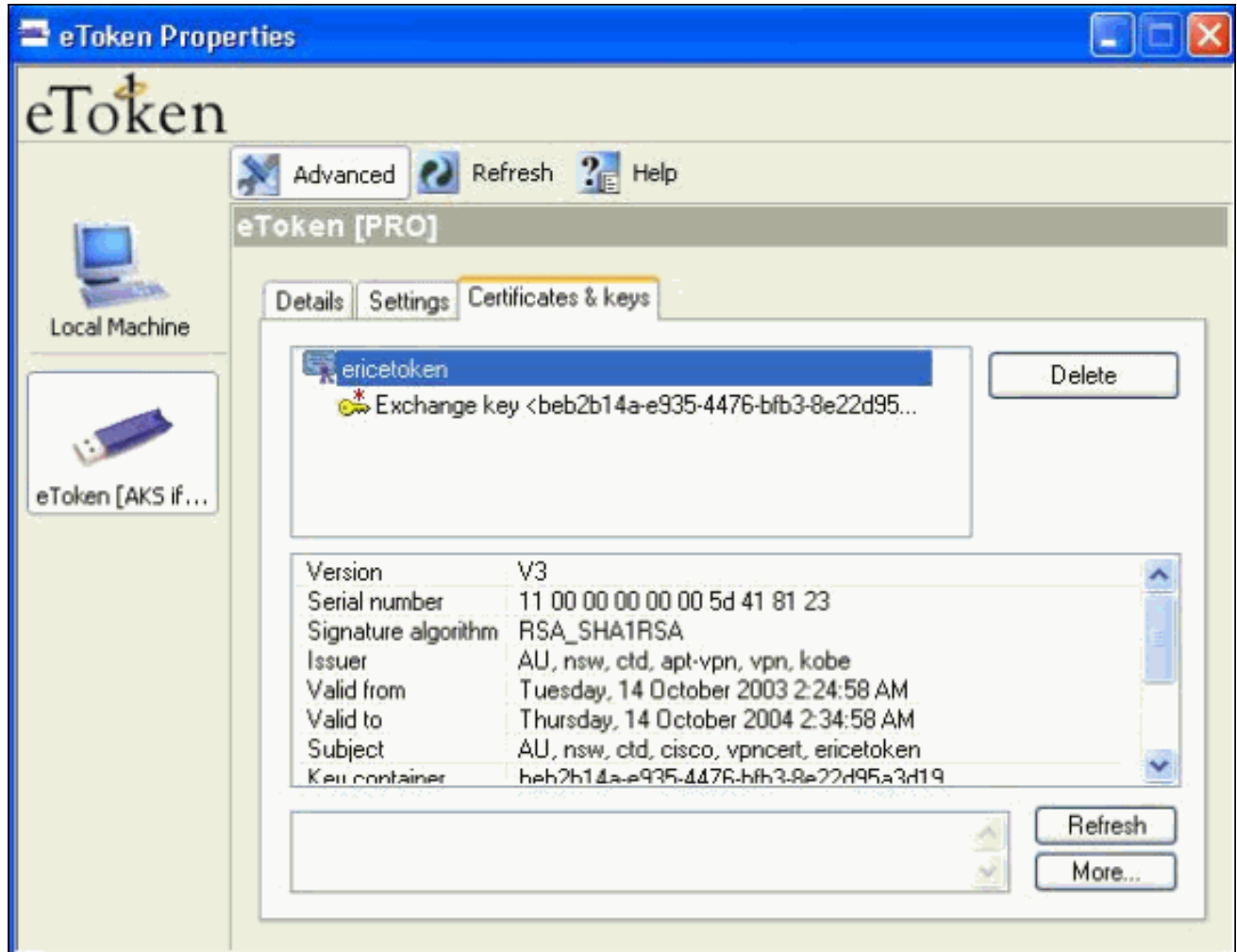

### <span id="page-9-0"></span>Konfigurieren Sie den Cisco VPN-Client, um das Zertifikat für die Verbindung zum PIX zu verwenden.

In diesen Schritten werden die Verfahren veranschaulicht, mit denen der Cisco VPN Client für die Verwendung des Zertifikats für PIX-Verbindungen konfiguriert wird.

1. Starten Sie den Cisco VPN Client. Klicken Sie unter Verbindungseinträge auf Neu, um eine neue Verbindung zu erstellen.

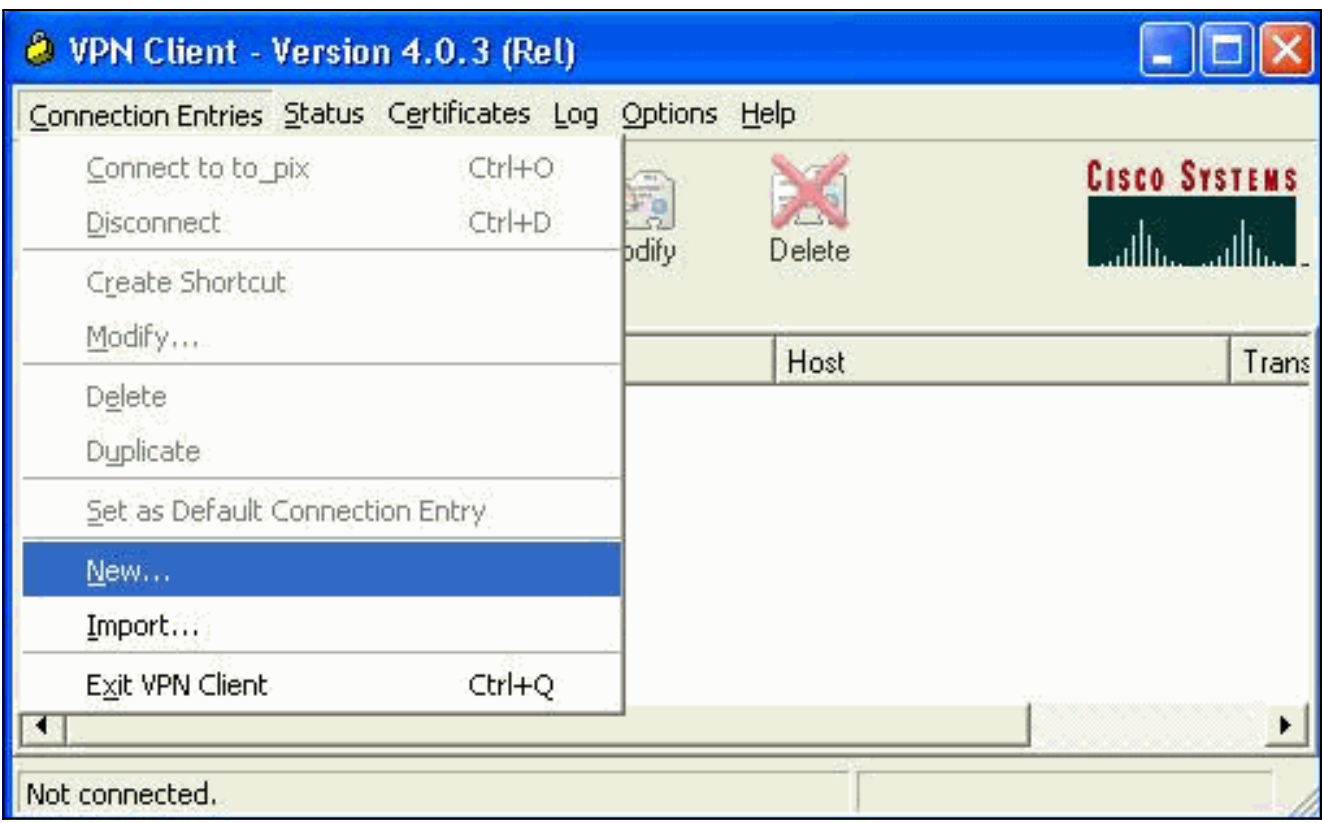

Füllen Sie die Verbindungsdetails aus, geben Sie die Zertifikatauthentifizierung an, und 2. wählen Sie das Zertifikat aus, das Sie bei der Registrierung erhalten haben. Klicken Sie auf

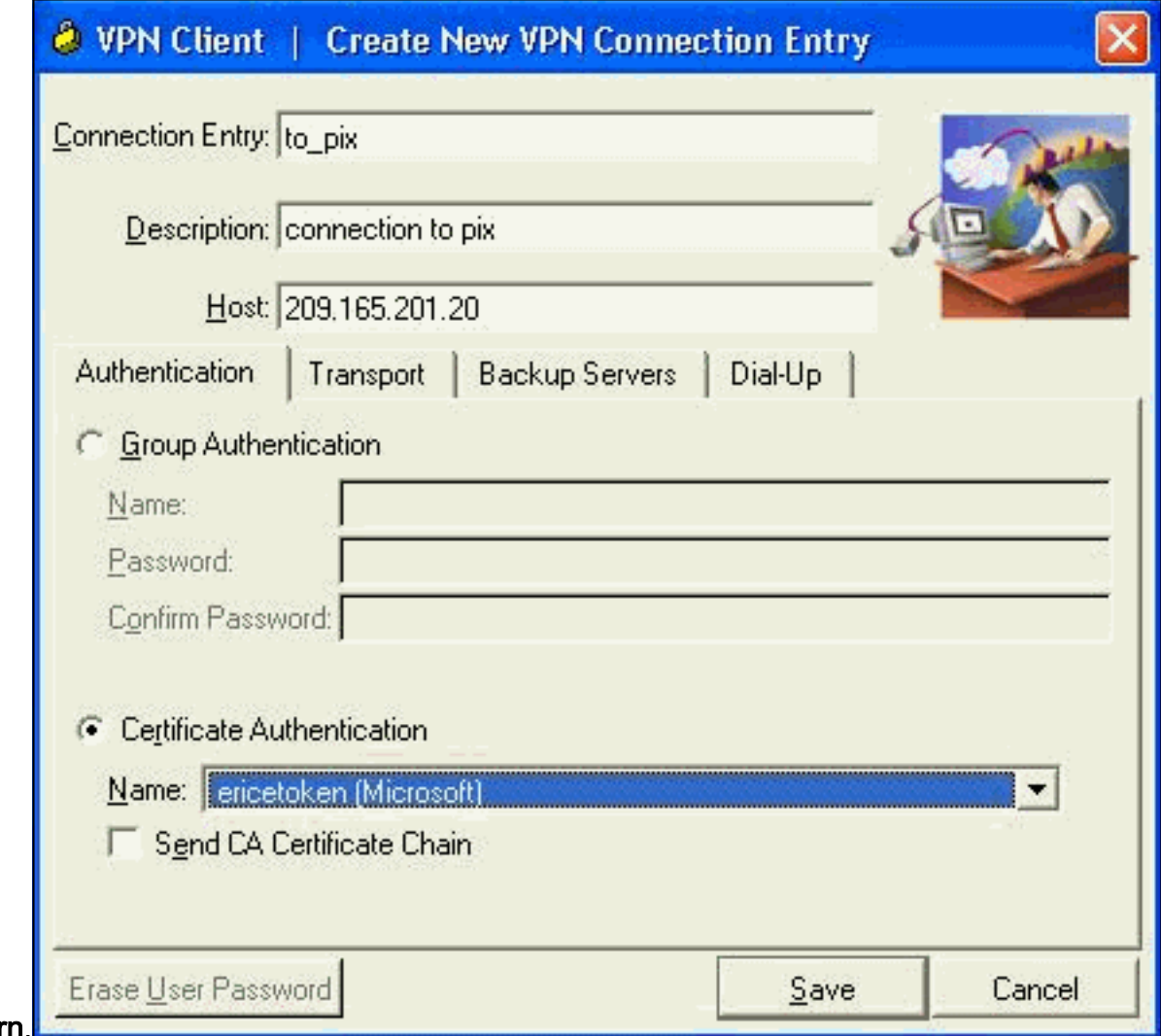

#### Speichern.

3. Um die Verbindung des Cisco VPN-Clients mit dem PIX zu starten, wählen Sie den

gewünschten Verbindungseintrag aus, und klicken Sie auf Verbinden.

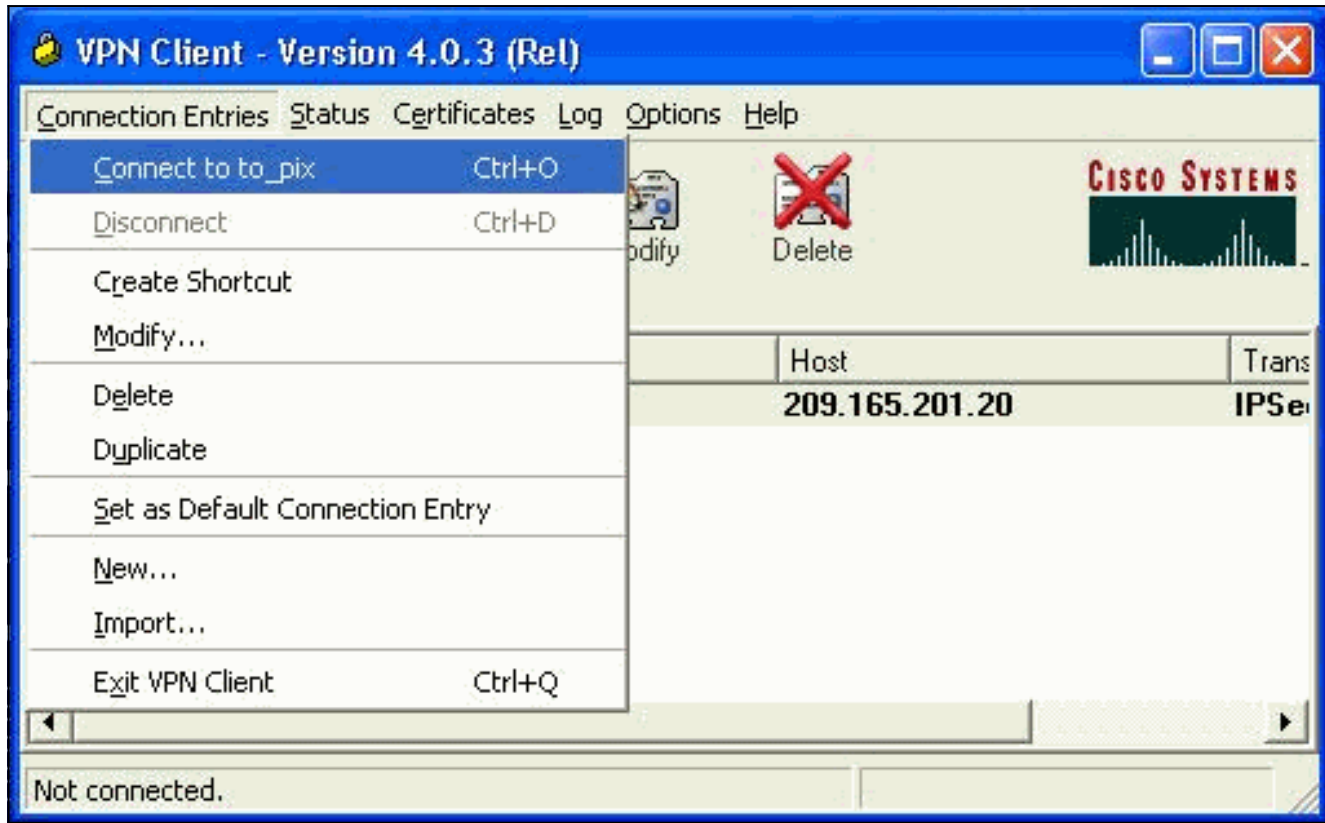

## <span id="page-11-0"></span>eToken Smartcard-Treiber installieren

Diese Schritte veranschaulichen die Installation der [Aladdin](http://www.ealaddin.com/) eToken Smartcard-Treiber.

1. Offnen Sie den eToken Run Time Environment 3.51 Setup-Assistenten.

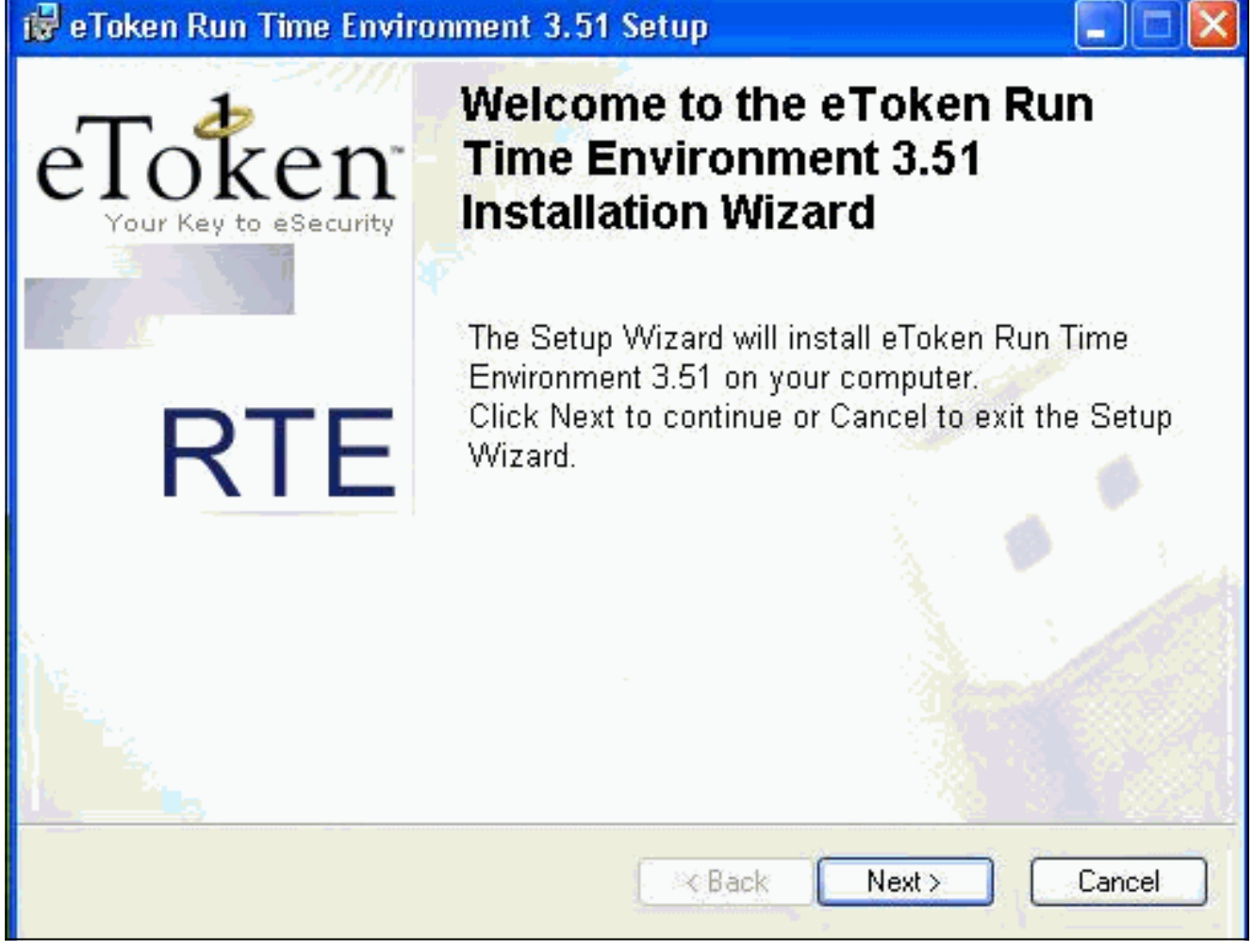

Akzeptieren Sie die Lizenzvertragsbedingungen, und klicken Sie auf 2.Weiter.

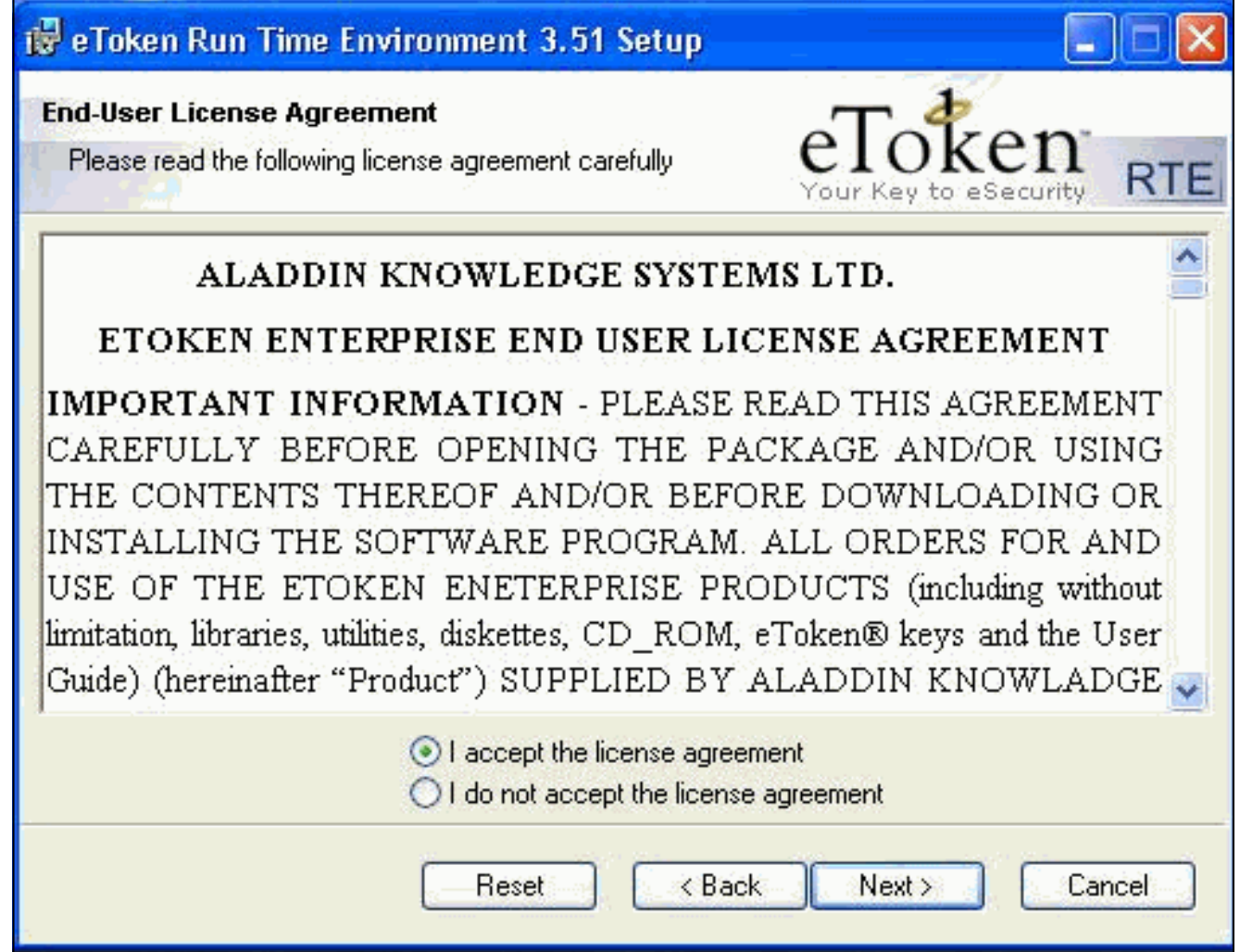

3. Klicken Sie auf Installieren.

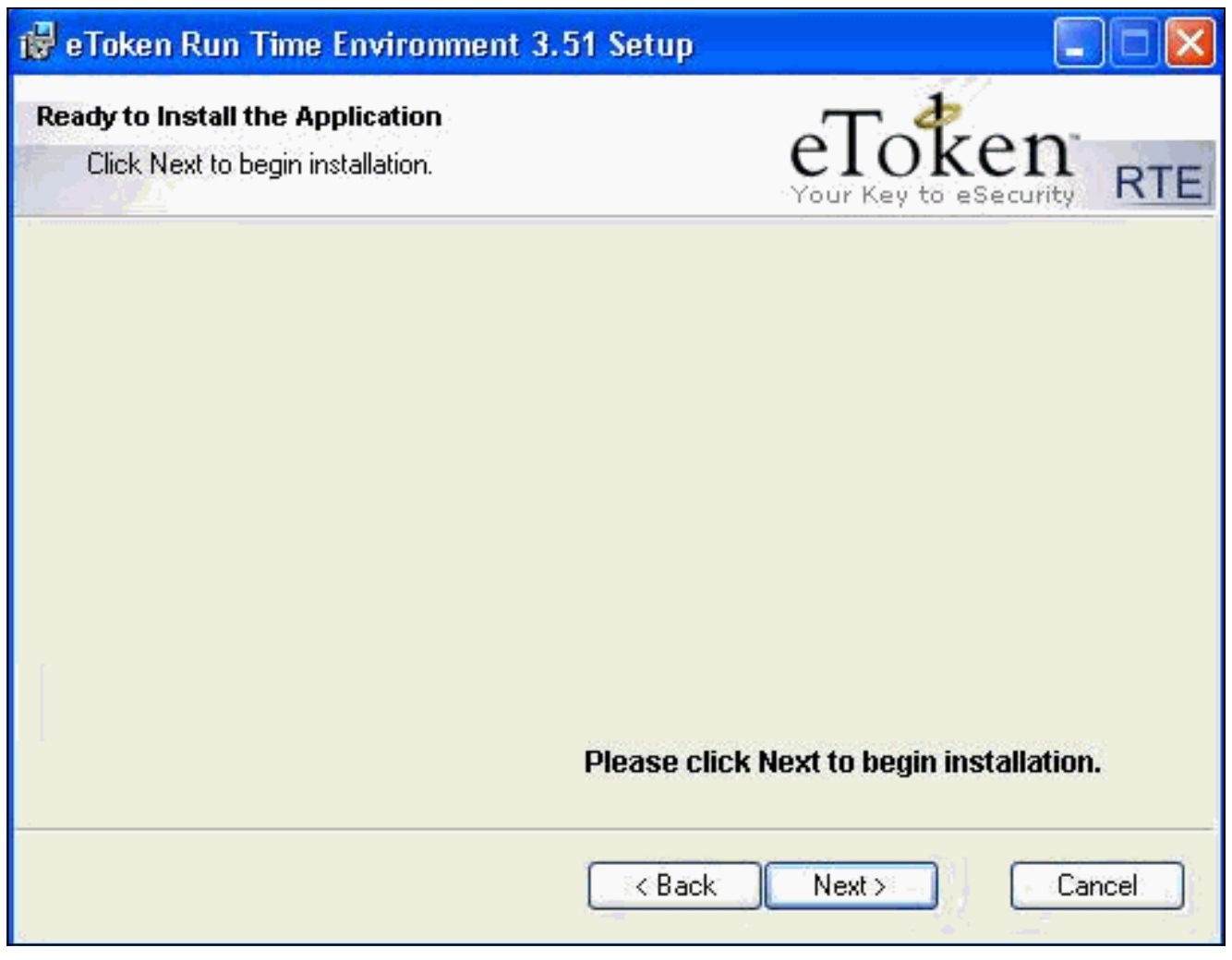

4. Die eToken Smartcard-Treiber sind jetzt installiert. Klicken Sie auf **Fertig stellen**, um den Installationsassistenten zu beenden.

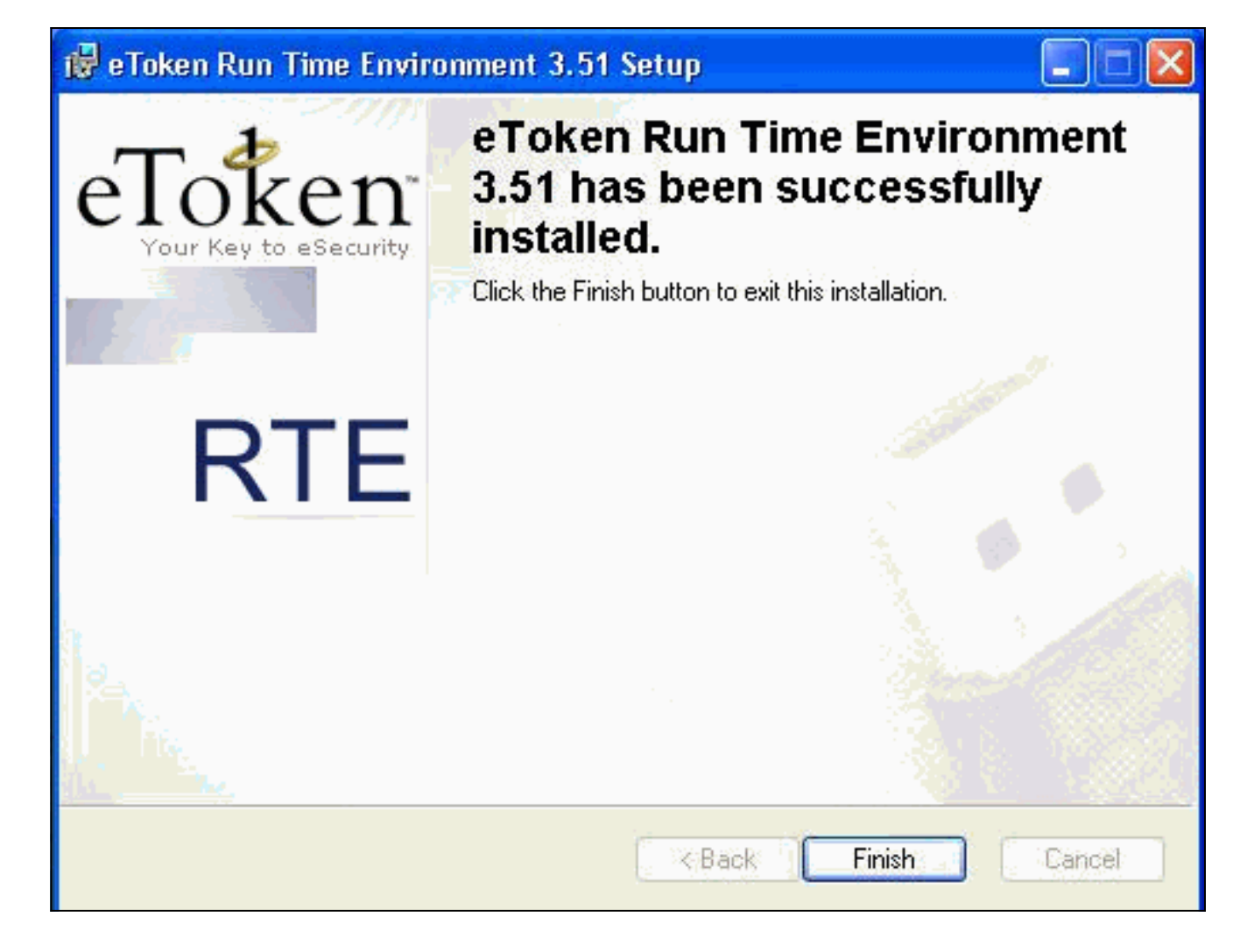

# <span id="page-15-0"></span>**Überprüfen**

Dieser Abschnitt enthält Informationen, die Sie verwenden können, um zu überprüfen, ob Ihre Konfiguration ordnungsgemäß funktioniert.

Bestimmte show-Befehle werden vom [Output Interpreter Tool](https://www.cisco.com/cgi-bin/Support/OutputInterpreter/home.pl) unterstützt (nur [registrierte](//tools.cisco.com/RPF/register/register.do) Kunden), mit dem Sie eine Analyse der show-Befehlsausgabe anzeigen können.

• show crypto isakmp sa: Zeigt alle aktuellen Sicherheitszuordnungen (SAs) für Internet Key Exchange (IKE) auf einem Peer an.

```
SV2-11(config)#show crypto isa sa
Total : 1
Embryonic : 0
      dst src state pending created
  209.165.201.20 209.165.201.19 QM_IDLE 0 1
```
• show crypto ipsec sa: Zeigt die von aktuellen Sicherheitszuordnungen verwendeten

```
Einstellungen an.
SV1-11(config)#show crypto ipsec sa
interface: outside
     Crypto map tag: mymap, local addr. 209.165.201.20
local ident (addr/mask/prot/port): (0.0.0.0/0.0.0.0/0/0)
remote ident (addr/mask/prot/port): (10.0.0.10/255.255.255.255/0/0)
current_peer: 209.165.201.19:500
dynamic allocated peer ip: 10.0.0.10
PERMIT, flags={}
#pkts encaps: 4, #pkts encrypt: 4, #pkts digest 4
#pkts decaps: 7, #pkts decrypt: 7, #pkts verify 7
```

```
#pkts compressed: 0, #pkts decompressed: 0
#pkts not compressed: 0, #pkts compr. failed: 0, #pkts decompress failed: 0
#send errors 0, #recv errors 0
local crypto endpt.: 209.165.201.20, remote crypto endpt.: 209.165.201.19
     path mtu 1500, ipsec overhead 56, media mtu 1500
      current outbound spi: c9a9220e
inbound esp sas:
spi: 0xa9857984(2844096900)
transform: esp-3des esp-md5-hmac ,
in use settings =\{Tunnel, \}slot: 0, conn id: 1, crypto map: mymap
sa timing: remaining key lifetime (k/sec): (4607996/28746)
IV size: 8 bytes
replay detection support: Y
inbound ah sas:
inbound pcp sas:
outbound esp sas:
spi: 0xc9a9220e(3383304718)
transform: esp-3des esp-md5-hmac ,
in use settings =\{Tunnel, \}slot: 0, conn id: 2, crypto map: mymap
sa timing: remaining key lifetime (k/sec): (4608000/28748)
IV size: 8 bytes
replay detection support: Y
outbound ah sas:
outbound pcp sas:
```
### <span id="page-16-0"></span>**Fehlerbehebung**

Weitere Informationen zur [Fehlerbehebung bei PIX zur Weiterleitung des Datenverkehrs an einen](//www.cisco.com/en/US/tech/tk583/tk372/technologies_tech_note09186a008009448c.shtml) [etablierten IPSec-Tunnel finden Sie unter Problembehandlung für](//www.cisco.com/en/US/tech/tk583/tk372/technologies_tech_note09186a008009448c.shtml) diesen [Datenverkehr](//www.cisco.com/en/US/tech/tk583/tk372/technologies_tech_note09186a008009448c.shtml).

## <span id="page-16-1"></span>Zugehörige Informationen

- [Cisco Secure PIX Firewall Befehlsreferenzen](//www.cisco.com/en/US/products/hw/vpndevc/ps2030/products_tech_note09186a0080094885.shtml?referring_site=bodynav)
- [Anforderungen für Kommentare \(RFCs\)](http://www.ietf.org/rfc.html?referring_site=bodynav)
- [Support-Seite für IPSec \(IP Security Protocol\)](//www.cisco.com/en/US/tech/tk583/tk372/tsd_technology_support_protocol_home.html?referring_site=bodynav)
- [Support-Seite für Cisco VPN-Clients](//www.cisco.com/en/US/products/sw/secursw/ps2308/tsd_products_support_series_home.html?referring_site=bodynav)
- [Support-Seite für Firewalls der Serie PIX 500](//www.cisco.com/en/US/products/hw/vpndevc/ps2030/tsd_products_support_eol_series_home.html?referring_site=bodynav)
- [Technischer Support Cisco Systems](//www.cisco.com/cisco/web/support/index.html?referring_site=bodynav)